# LivePepper

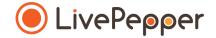

# **Back Office**

User Guide

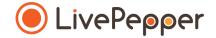

## Adding a product

#### What you can do

You can define and allocate the following for **each product** in your online menu:

- a name (mandatory)
- a description (ingredients, available flavours, etc.)
- a **price** (may vary depending on the product size)
- a reference code
- ingredients (ingredients that can be de-selected)
- Variants (choice of sauce, pizza base, etc.)
- toppings (additional ingredients)
- options (cutlery, pre-sliced, etc.)
- tags (bespoke LivePepper feature)

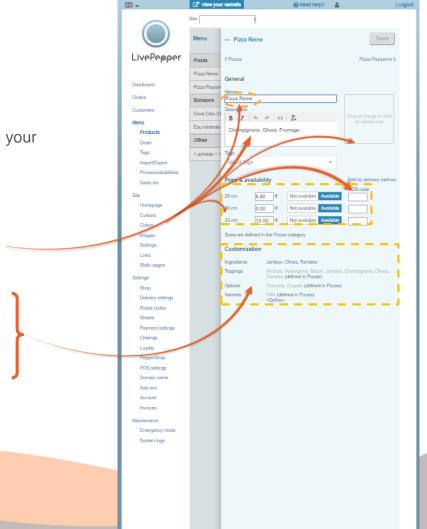

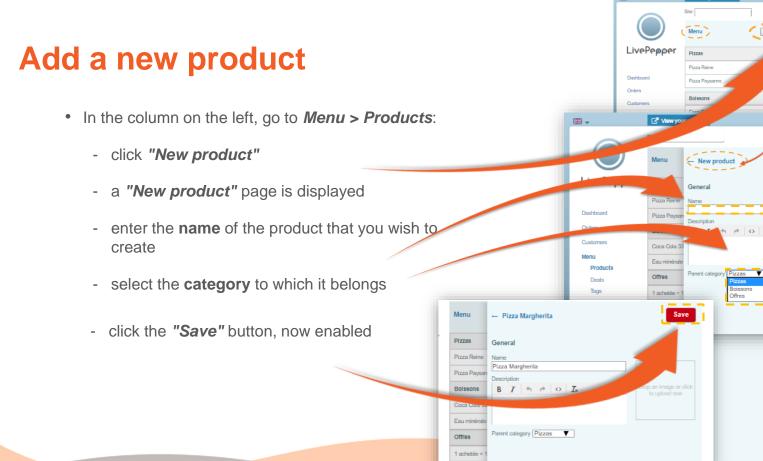

**H** -

View your website

Need help?

New product New category 🖋 🗙

😧 Need help? 💦 🛔

 $\phi \leftrightarrow I_x$ 

Boissons

Offres

| Logout

€ 6.80

€ 8.50

£1.50

| Logout

Remember to click "Save" each time you create or modify an element on your menu in order for your changes to be applied.

#### **Specify product details**

Double-click on the product that you have just created to configure its details.

• **Complete the associated information:** *description, price, size, options, toppings, variants.* 

₩.-

LivePepper

Dashboard Orders

Custon

Tags

Import/Export

Prices/availabi

Sales tax

Homepage

Conten

Images Settings

Links

Shop

Static pages

Delivery settings

Postal codes Streets Payment settings Clasings Layalty PosperShop POs settings Domsin name Add-ons Adcount Invoices Maintenance Emergency mode System logs View your website

izza Rein

Bolssons

Coca Cola 3

Eau minéral

Offree

🗕 Nizza Paysanne

BISCHARGE

Champignons, Olives, Fromage

0.00

14.00

Sizes are defined in the Pizzas category

Not available

Not availab

Not available

Jambon, Champignons

Pate (defined in Pizzas)

<Define>

Tomates (defined in Pizzas)

Couverts, Coupée (defined in Pizzas)

Pizza Reine

General

Tage

33 cm

Customization

Ingredients

Toppings

Options

Variants

Select test

Price & availabi

Need help?

| Logout

Boissons )

Split by delivery method

POS code

- Click **Save** at the top right to confirm your changes.
- Click the **back arrow** to go back to the "Menu".

Remember to click **"Save"** each time you create or modify an element on your menu in order for your changes to be applied.

#### **Remove a product**

- Position yourself on the product concerned; this will highlight it in blue.
- Click the cross 🗙 .
- Click "Save".

Caution: once you save, the product is permanently removed.

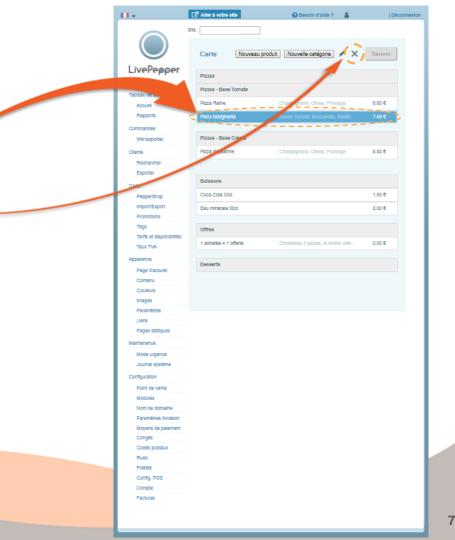

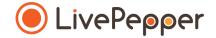

### Browsing tools

• To double-click, click the left mouse button twice in quick succession.

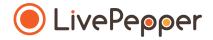

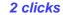

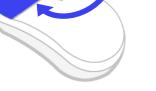

#### 2. Right click

• To right-click, click the right mouse button once.

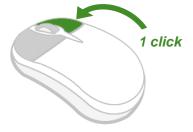

#### 3. Scroll

• To scroll up or down a page, **turn the mouse wheel** at the centre of your mouse in the corresponding direction.

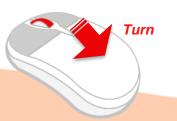